- facebook.com/zotac
- vimeo.com/zotac

ZOTAC

twitter.com/zotac

- youtube\_com/zotacofficial
- instagram.com/zotac\_official

# CREATE TODAY IMAGINE TOMORROW

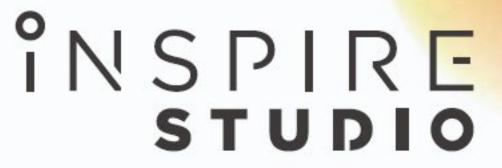

CREATOR PC

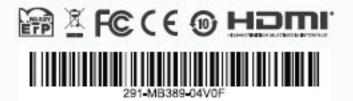

ZOTAC.COM

USER'S MANUAL

## ZOTAC Inspire Studio User's Manual

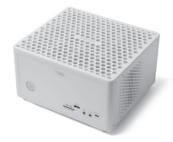

No part of this manual, including the products and software described in it, may be reproduced, transmitted, transcribed, stored in a retrieval system, or translated into any language in any form or by any means, except documentation kept by the purchaser for backup purposes, without the express written permission of ZOTAC.

Products and corporate names mentioned in this manual may be registered trademarks or copyrights of their respective companies, and are used for identification purposes only. All trademarks are the property of their respective owners.

Every effort has been made to ensure that the contents of this manual are correct and up to date. However, the manufacturer makes no guarantee regarding the accuracy of its contents, and reserves the right to make changes without prior notice.

#### **CAUTION:**

Risk of explosion if the battery is replaced with an incorrect type. Batteries should be recycled where possible. Disposal of used batteries must be in accordance with local environmental regulations.

#### **Table of Contents**

| Product Specifications                          |    |
|-------------------------------------------------|----|
| Safety information                              | 4  |
| Setting up your system                          | 4  |
| Care during use                                 | 4  |
| Welcome                                         |    |
| Package contents                                | 5  |
| Getting to know your ZOTAC Inspire Studio       | 6  |
| Front view                                      |    |
| Rear view                                       | 7  |
| Installing Hardware inside ZOTAC Inspire Studio | 8  |
| Installing Optane memory module (optional)      | 9  |
| Setting up your ZOTAC Inspire Studio            | 10 |
| Using your ZOTAC Inspire Studio                 | 12 |
| Configuring a wireless connection               | 12 |
| Configuring audio output                        | 12 |
| Intel® Optane™ technology (optional)            | 13 |
| Enabling Intel® Optane™ memory                  |    |
| Disabling Intel® Optane™ memory                 | 20 |

#### **Product Specifications**

- Microprocessor support
  - ❖ Intel Core i7-9700 (8-core 3.0 GHz, up to 4.7 GHz)
- □ Onboard Graphics support
  - ❖ ZOTAC GeForce® RTX 2060 Super Mini w/ 8 GB GDDR6
  - Three DisplayPort 1.4, one HDMI 2.0b (Max 4 output)
- System Memory support
  - ❖ 32 GB DDR4-2666 SODIMM memory preinstalled
- Onboard Serial ATA
  - 2 TB SATA 6.0 Gb/s HDD preinstalled
- Expansion slot
  - ❖ 512 GB NVMe M.2 SSD preinstalled
  - ❖ One Optane memory slot (22/42, 22/80)
- □ USB Ports
  - Five USB 3.1 ports
  - ❖ One USB 3.1 Type-C port
- Onboard Dual LAN
  - ❖ Supports one 10/100/1000 Mbps Killer Ethernet
  - ❖ Supports one 10/100/1000 Mbps Ethernet
  - ❖ Supports IEEE 802.3
- WiFi 6/Bluetooth support
  - Killer Wireless-AX 1650
  - Compliant with IEEE802.11ax standard
  - ❖ Bluetooth 5
- Onboard Audio
  - Stereo analog audio output and Microphone input
- □ Power Supply
  - ❖ 19.5V/330W
- Operating systems
  - Windows 10 Pro 64-bit preinstalled
- □ Product Size
  - ❖ 225mm x 203mm x 128mm

#### **Safety information**

Your ZOTAC Inspire Studio is designed and tested to meet the latest standards of safety for information technology equipment. However, to ensure your safety, it is important that you read the following safety instructions.

#### **Setting up your system**

- Read and follow all instructions in the documentation before operating your system.
- Do not use this product near water or a heat source such as a radiator.
- Set up the system on a stable surface with the provided stand. Never use the system alone without the stand.
- Openings on the chassis are for ventilation. Do not block or cover these openings. Make sure you leave plenty of space around the system for ventilation. Never insert objects of any kind into the ventilation openings.
- ❖ Use this product in environments with ambient temperatures between 0°C and 35°C.
- If you use an extension cord, please use the UL listed cord and make sure that the total ampere rating of the devices plugged into the extension cord does not exceed its ampere rating.

#### Care during use

- . Do not walk on the power cord or allow anything to rest on it.
- Do not spill water or any other liquids on your system.
- When the system is turned off, a small amount of electrical current still flows. Always unplug all power, modem, and network cables from the power outlets before cleaning the system.
- If you encounter the following technical problems with the product, unplug the power cord and contact a qualified service technician or your retailer.
  - > The power cord or plug is damaged.
  - > Liquid has been spilled onto the system.
  - > The system does not function properly even if you follow the operating instructions.
  - > The system was dropped or the cabinet is damaged.

#### Welcome

Congratulations on your purchase of the ZOTAC Inspire Studio. The following illustration displays the package contents of your new ZOTAC Inspire Studio. If any of the below items is damaged or missed, contact your retailer.

#### Package contents

- 1 x ZOTAC Inspire Studio
- 1 x AC Adapter
- 1 x Power Cord
- 2 x Antenna
- 1 x Support DVD (optional)
- 1 x USB flash drive with OS drivers (optional)
- 1 x User Manual & Warranty Card
- · 1 x Quick Start Guide

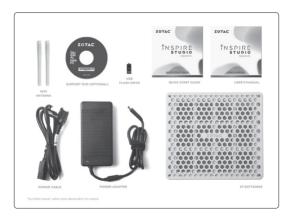

### Getting to know your ZOTAC Inspire Studio Front view

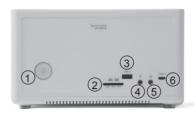

Refer to the diagram below to identify the components on this side of the system

#### 1. Power switch

The power switch allows powering ON and OFF the system. The ring LED can be disabled in BIOS setting.

#### 2. Memory card reader

The built-in memory card reader reads SD/SDHC/SDXC cards used in devices such as digital cameras, MP3 players, mobile phones and PDAs.

#### 3. USB 3.1 port

The USB 3.1 port supports the SuperSpeed USB 3.1 device. Use this port for USB 3.1 devices for maximum performance with USB 3.1 compatible devices.

#### 4. Microphone jack

The microphone jack is designed to connect the microphone used for video conferencing, voice narrations or simple audio recordings.

#### 5. Headphone/Audio Out jack

The stereo headphone jack (3.5mm) is used to connect the system's audio out signal to amplified speakers or headphones.

#### 6. USB 3.1 Type-C port

The type-C USB 3.1 port supports the SuperSpeed USB 3.1 devices. Use this port for USB 3.1 devices for maximum performance with USB 3.1 compatible devices.

#### **Rear view**

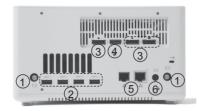

Refer to the diagram below to identify the components on this side of the system.

#### 1. WiFi antenna connectors

The WiFi antenna connector supports WiFi antenna module.

#### 2. USB 3.1 ports

The USB 3.1 port supports the SuperSpeed USB 3.1 device. Use this port for USB 3.1 devices for maximum performance with USB 3.1 compatible devices.

#### 3. DisplayPorts

DisplayPorts supports both external (box-to-box) and internal (laptop LCD panel) display connections.

#### 4. HDMI port

The HDMI (High Definition Multimedia Interface) port supports a UHD device such as an LCD TV or monitor to allow viewing on a larger external display.

#### 5. LAN ports

The eight-pin RJ-45 LAN ports support standard Ethernet cables for connection to a local network. The LAN port marked with K is for Killer Ethernet.

#### 6. Power input (DC19.5V)

The supplied power adapter converts AC power to DC power for use with this power port. To prevent damage to the mini-PC, always use the supplied power adapter.

The power adapter may become warm to hot when in use. Do not cover the adapter and keep it away from your body.

#### **Installing Hardware inside ZOTAC Inspire Studio**

Before installing hardware, please follow the instructions below to remove the cover of your ZOTAC Inspire Studio.

1. Rotate and remove the thumb screws.

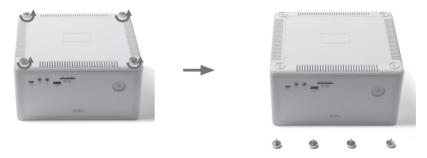

2. Gently remove the cover as shown below.

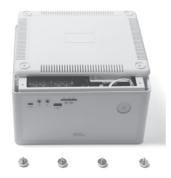

#### **Installing Optane memory module (optional)**

1. Locate the Optane memory slot and remove the two screws.

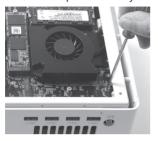

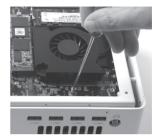

2. Insert an Optane memory module into the slot at a 45 degree angle.

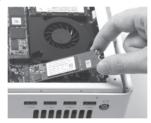

3. Gently press down on the Optane memory module, and install the screw.

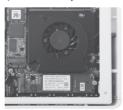

#### **Setting up your ZOTAC Inspire Studio**

You need to connect peripherals before using your ZOTAC Inspire Studio.

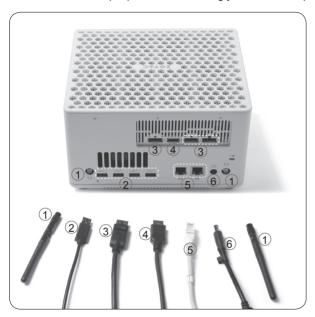

#### 1. Connecting WiFi antenna modules

Connect WiFi antenna modules to the WiFi antenna connectors.

#### 2. Connecting to USB 3.1 devices

Connect USB 3.1 devices such as external hard drives, SSDs and flash drives to the USB 3.1 port on the system rear panel.

#### 3. Connecting to DisplayPort displays

Connect the DisplayPort connectors to the DP ports of the monitor or display.

#### 4. Connecting to an HDMI display

Connect one end of an HDMI cable to the HDMI port on the system rear panel and the other end to a HDMI-compatible display such as an HDTV or monitor.

#### 5. Connecting to network devices

Connect one end of a network cable to the LAN port on the system rear panel and the other End to a hub or switch. The LAN port marked with K is for Killer Ethernet.

#### 6. Turning on the system

Connect the supplied AC adapter to the DC IN jack on the system rear panel and then press the power switch on the front panel to turn on the system. Follow the on-screen instructions to complete the initial setup of Windows. This process may take several minutes.

When your ZOTAC Inspire Studio is not in use, unplug the power adapter or switch off the AC outlet to save on power consumption.

#### **Using your ZOTAC Inspire Studio**

#### **Configuring a wireless connection**

Please follow the instructions below to connect to a wireless network:

- Double-click the wireless network icon (pic) in the notification area.
- Select the wireless network you want to connect to from the list and click Connect
- After connection is established, you will see "Connected."
   Note 1: For security concerns, Do NOT connect to an unsecured network, otherwise, the transmitted information without encryption might be visible to others.

Note 2: Enter the network security key if necessary.

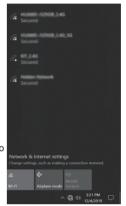

#### **Configuring audio output**

Follow the steps below to enable audio output when connecting the ZOTAC Inspire Studio to a TV or receiver via DP/HDMI adapter.

- Access the Sound settings via the system Control Panel
- Under Playback devices, click the display device that corresponds with your audio compatible display.
- Click the "Set Default" button in the lower right hand corner.
- 4. Click "OK" to exit the setup.

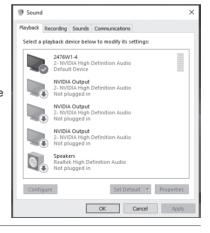

#### Intel<sup>®</sup> Optane<sup>™</sup> technology (optional)

Intel® Optane™ is a new ultra-high-speed memory technology with 3D XPoint™ memory media, compatible with NVMe storage protocol.

The program SetupOptaneMemory.exe is included in the driver DVD and USB flash drive (X:\ OptaneMemory\SetupOptaneMemory.exe).

#### Enabling Intel® Optane™ memory

Please follow the recommended procedure to enable Optane memory, as listed below. (X: your driver DVD / USB flash drive letter)

- Locate and open the file OptaneMemory in the driver DVD / USB flash drive, double-click SetupOptaneMemory.exe to run.
- 2. Follow the pictures below to complete the installation.

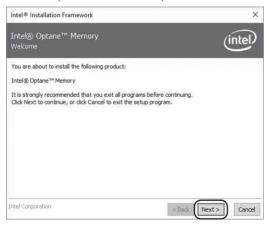

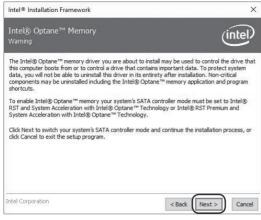

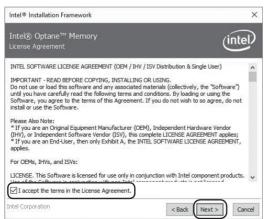

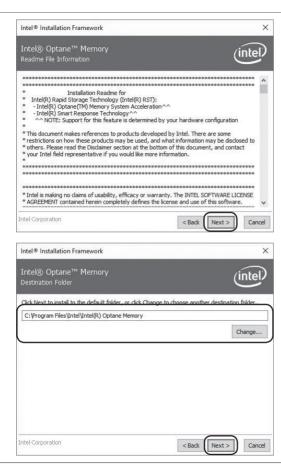

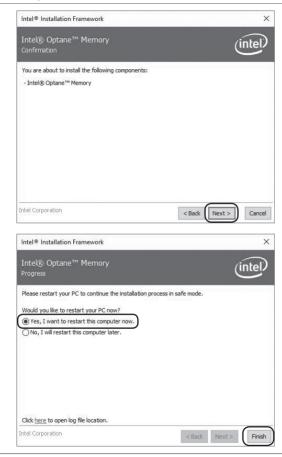

3. Restart the system, the following dialog box will display. Click "Yes".

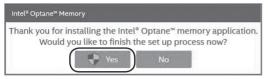

4. When the Intel® Optane™ Memory interface displays, click "Enable".

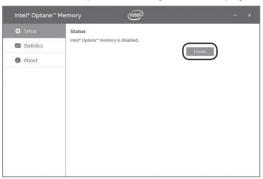

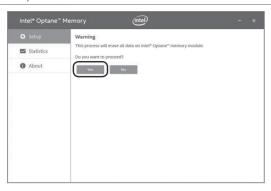

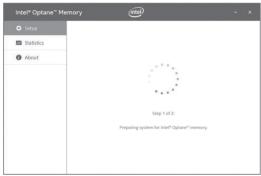

5. Click "Restart" to complete enabling the Optane Memory.

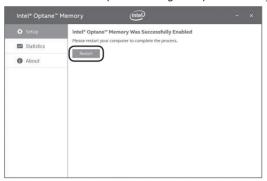

When the Optane Memory is successfully enabled, the created Intel<sup>®</sup> Optane<sup>™</sup> information will show in Device Manager > Disk drivers.

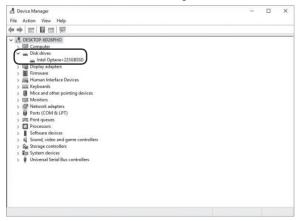

#### Disabling Intel® Optane™ memory

1. Double-click the Intel icon in the lower right corner of the desktop.

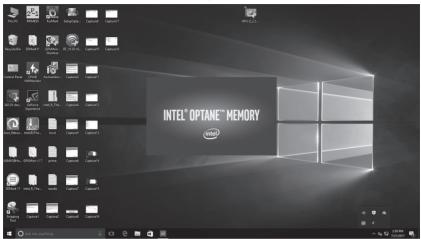

2. When the Intel® Optane™ Memory interface displays, click "Disable".

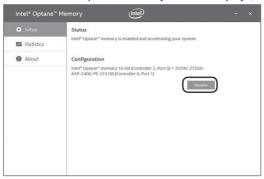

3. Click "Restart" to complete disabling the Optane Memory.

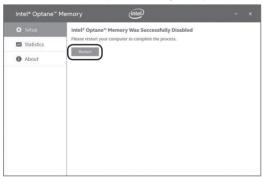

When the Optane Memory is successfully disabled, the disabled Intel<sup>®</sup> Optane<sup>™</sup> information will show in Device Manager > Disk drivers.

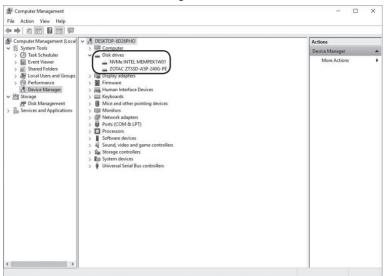

24 291-MB389-04